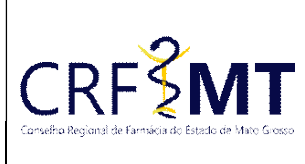

# PROCEDIMENTO OPERACIONAL PADRÃO EMISSÃO DE CERTIDÃO DE RESPONSÁVEIS TÉCNICOS

### CRFMT EM CASA

Setor CRF-MT/COTI

Data Efetivação 22/03/2022

Folha 1

# OBJETIVO

Instruir os profissionais farmacêuticos sobre o procedimento de acesso ao portal CRFMT-EM-CASA, para emissão da "CERTIDÃO DE RESPONSÁVEIS TÉCNICOS".

# PROCEDIMENTOS

#### 1º Passo

Acesso o portal de serviços online, no endereço abaixo: http://crfemcasa.crf-mt.cisantec.com.br/crf-em-casa/login.jsf Coloque suas credenciais:

 Se for estabelecimento farmacêutico, selecione o tipo de acesso "Pessoa Jurídica", e coloque as credenciais cadastradas anteriormente do responsável legal/proprietário, caso não tenha o acesso clique aqui e siga o manual para primeiro acesso a plataforma.

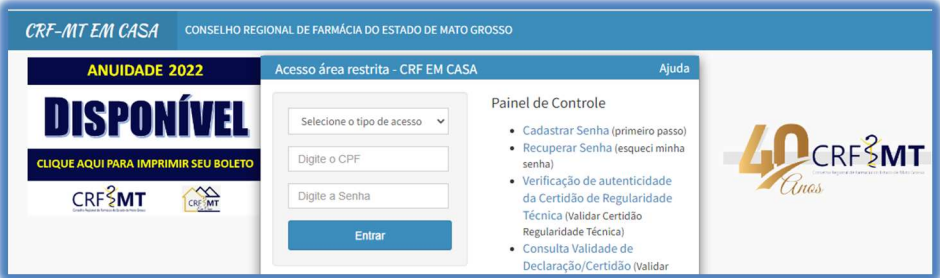

#### 2º Passo

Após o acesso, tem dois caminhos para acessar a impressão da "CERTIDÃO DE RESPONSÁVEIS TÉCNICOS"

1-) Do lado esquerdo, clique na aba "Serviços" que irá descer as opções, e depois clique em "DECLARAÇÕES DO ESTABELECIMENTO"

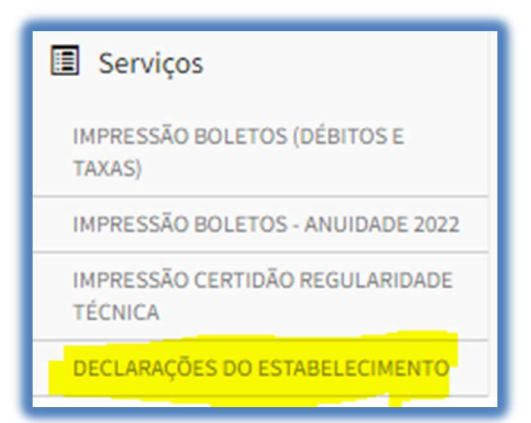

2-) No menu principal, clique no ícone de atalho "Certidão/Declarações", conforme a figura abaixo.

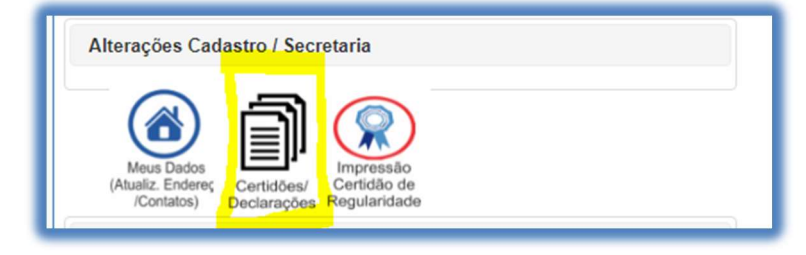

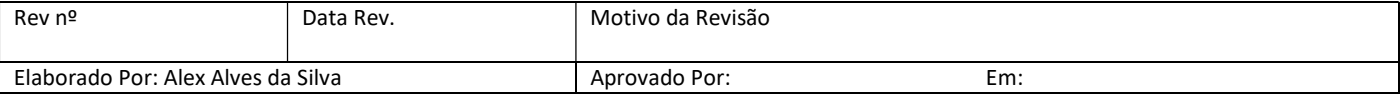

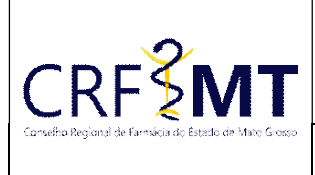

# PROCEDIMENTO OPERACIONAL PADRÃO EMISSÃO DE CERTIDÃO DE RESPONSÁVEIS TÉCNICOS

Setor CRF-MT/COTI

## CRFMT EM CASA Data Efetivação

22/03/2022

Folha 2

3º Passo

Irá aparecer a tela conforme abaixo, clique na caixa de seleção para selecionar "CERTIDÃO DE RESPONSÁVEIS TÉCNICOS", e depois clique em "Imprimir".

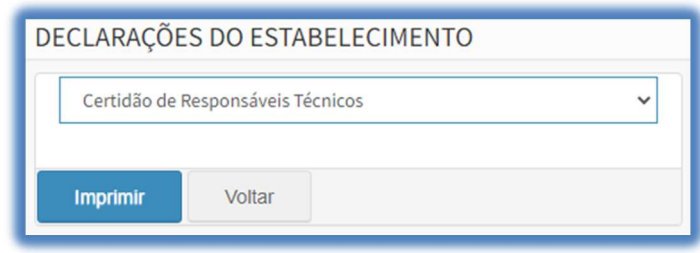

#### ❖ 4º Passo

Pronto, a sua Certidão já está pronta para impressão, segue abaixo o exemplo.

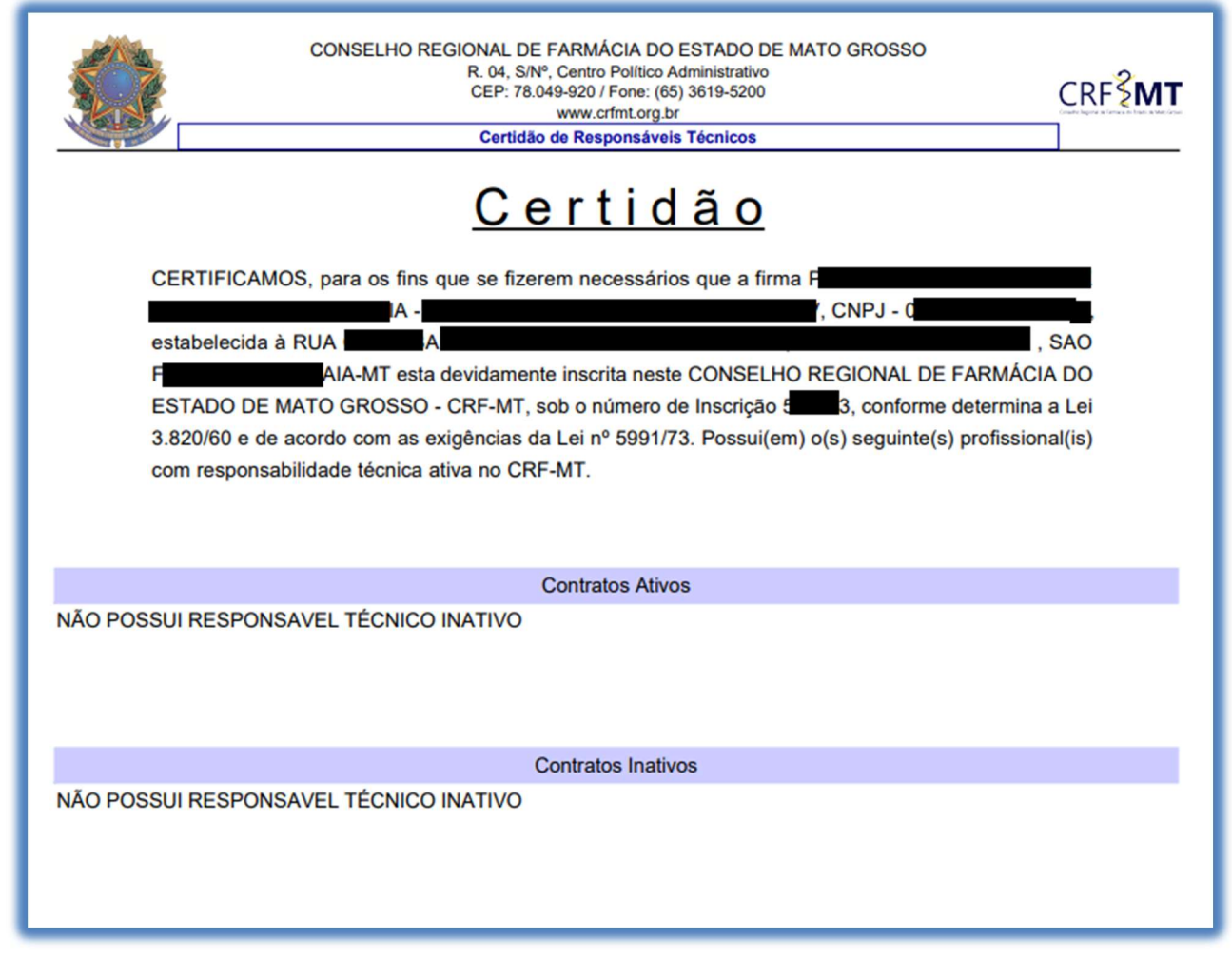

**CONCLUSÃO** 

Pronto, seguindo os passos acima concluímos o procedimento para emissão da CERTIDÃO DE RESPONSÁVEIS TÉCNICOS, no portal CRF-MT EM CASA, na certidão constará todos os profissionais que possuem contrato de RT ativo e também todos os contratos de RT inativos, com informação do início e termino do contrato.

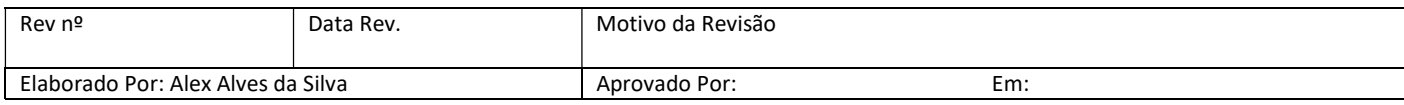